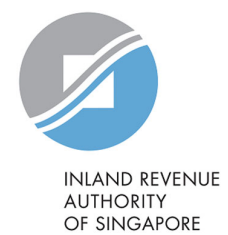

# User Guide

Filing of PIC Application Form

## File Form IR21 (Tax Clearance)

I

### **Table of Contents**

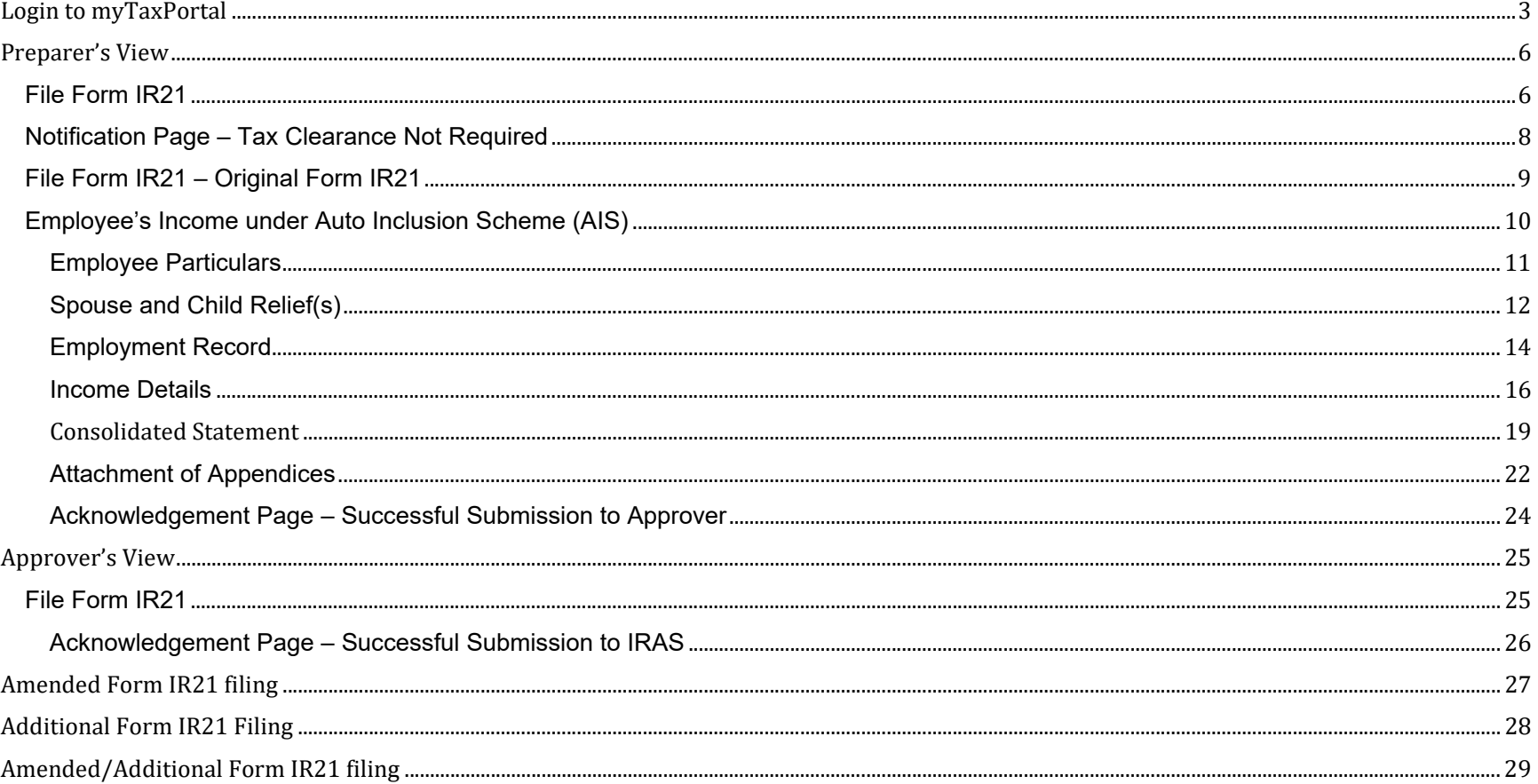

### **Login to myTaxPortal**

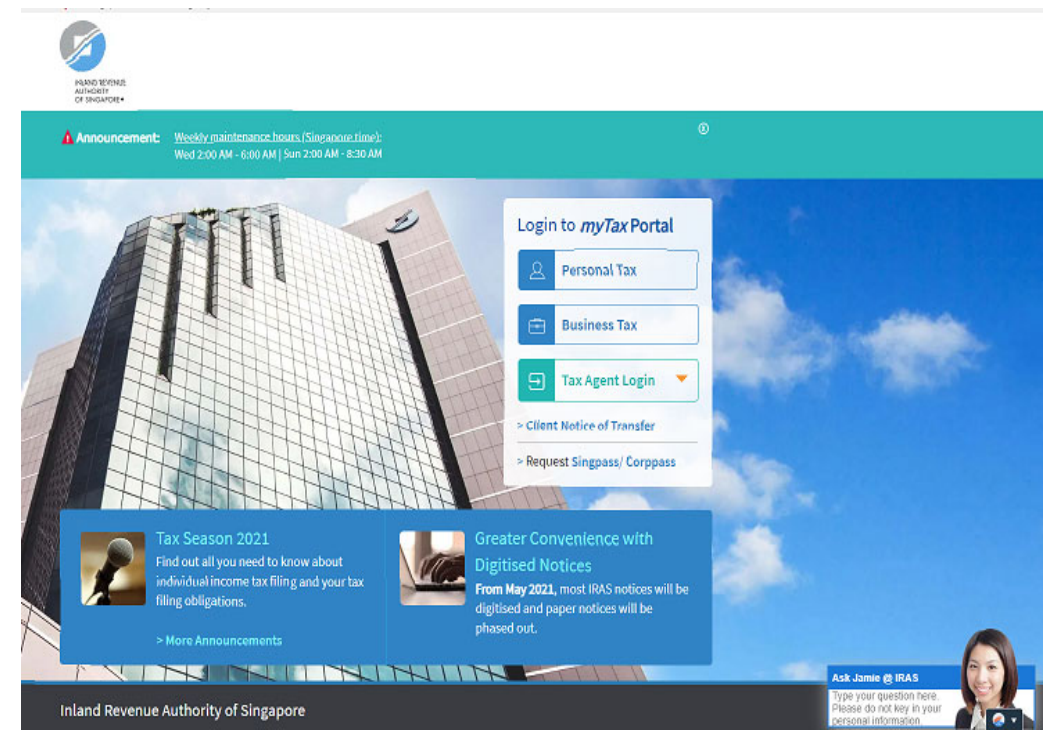

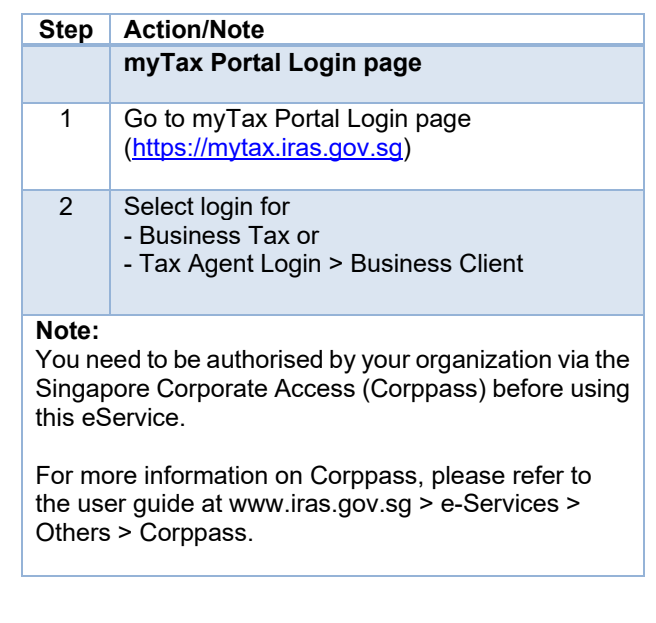

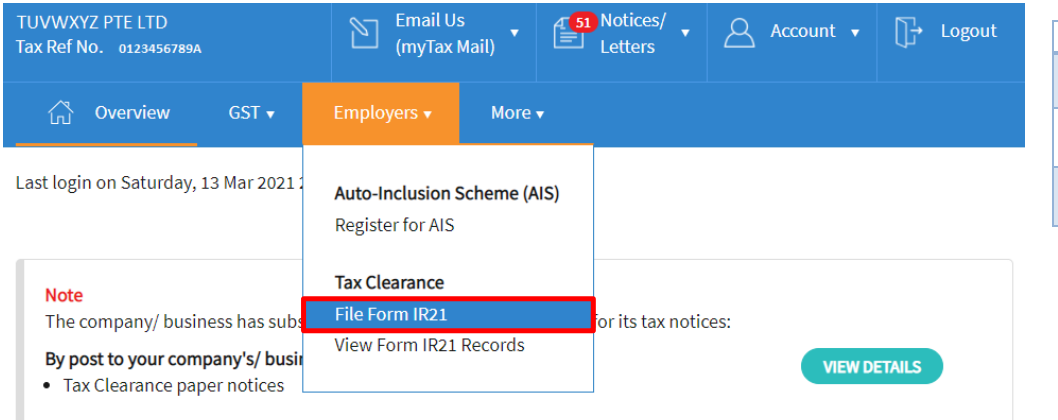

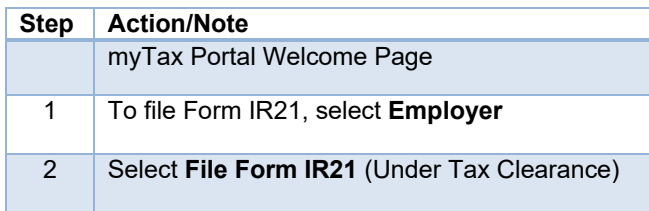

### Welcome to myTax Portal! myTax Portal is a secured, personalised portal for you to view and manage your tax transactions with IRAS, at your convenience.

Use the navigation bar above to access a range of e-Services available to you.

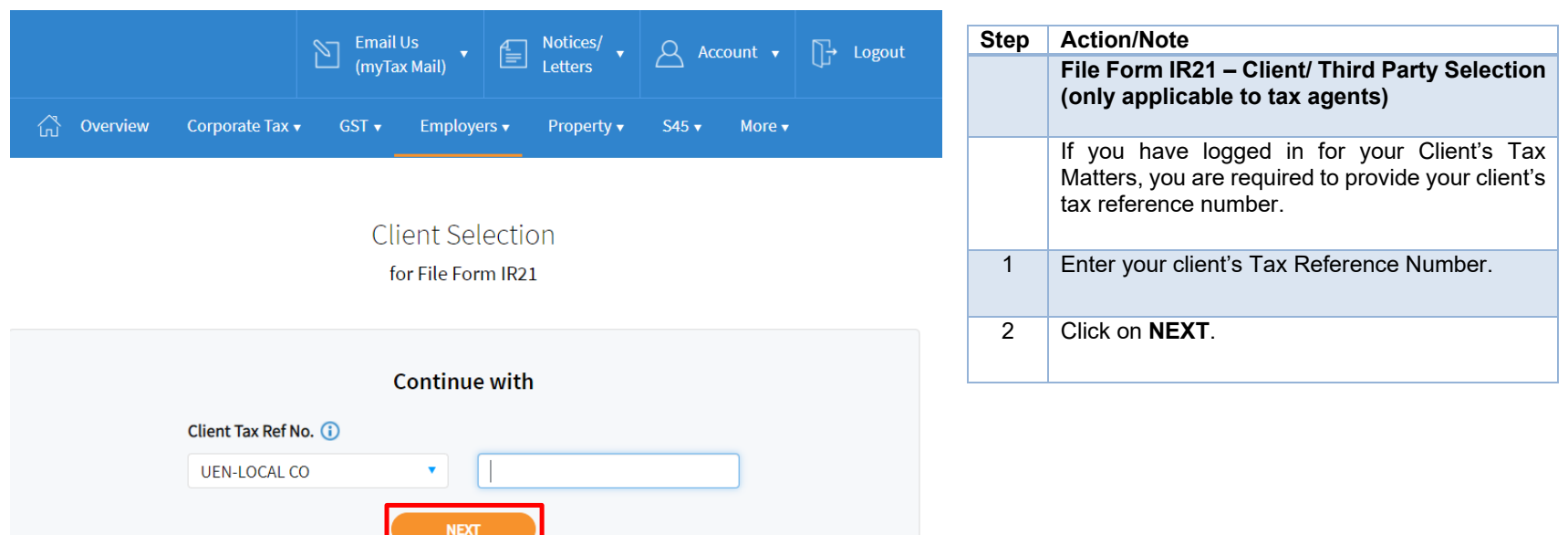

#### **Preparer's View**

#### File Form IR21 **Step Action/Note**  File Form IR21 **File Form IR21 page – Part 1**  Read before you proceed 1 Get ready the information as stated in the page before proceeding to file. This application allows employers to file Form IR21 for non-Singapore citizen employees who are ceasing employment in Singapore or leaving Singapore for more than 3 months. 2 Complete the fields. Each filing may take an approximately 5 minutes to complete **Note:** Please get ready the following information before you proceed with filing: Period of Employment is the period your 1. Employment Records employee started working for the company [Date 2. Particulars of spouse and children (for dependents' relief claims) of commencement] to the last date of 3. Income information employment with the company [Date of 4. Files for attachment (PDF, 1.2mb), if applicable cessation]. a. Appendix 1 - Value of Benefits-in-Kind b. Appendix 2 - Employee Stock Option (ESOP)/ Employee Share Ownership (ESOW) Plans 3 Click on **NEXT** for system to process your inputs. c. Appendix 3 - Unexercised ESOP/ unvested ESOW granted from 1 Jan 2003 and approved for Tracking Option d. Letter of Undertaking for Application of Tracking Option (LOU) e. A copy of Employee's Death Certificate Refer to Page 9 of the guide if Tax Clearance is f. Form IR8S required (Eg: No. of days employed is more than g. Severance Agreement/ Termination Letter 60 day but less than 183 days). Employee ID' **Note:** Select  $\overline{\mathbf{v}}$ Do get ready the required documents before you Period of Employment\* (i) Ö dd/mm/yyyy Ħ. to dd/mm/yyyy proceed with filing. You may attach your own computation as submission. If you do not have your own computation, download and **NEXT** complete Appendix 1 to 3.

![](_page_6_Picture_80.jpeg)

![](_page_7_Picture_82.jpeg)

File Form IR21 - Original Form IR21

### File Form IR21

You are now filing an ORIGINAL Form IR21 for:

**Employee ID** F1234567V

**Employment Period** 01 Jan 2020 to 30 Apr 2021 CLOSE  $\circledR$ 

Click on < Cancel > if you need to amend the above entries.

![](_page_8_Picture_7.jpeg)

![](_page_8_Picture_64.jpeg)

### Employee's Income under Auto Inclusion Scheme (AIS)

![](_page_9_Picture_56.jpeg)

![](_page_10_Picture_98.jpeg)

![](_page_10_Picture_99.jpeg)

#### Spouse and Child Relief(s) File Form IR21 **Step Action/Note Spouse's / Children's Particulars Part 1 – Spouse's Particulars (optional)**  1. Employee Details 1 Complete the dependent's particulars if your employee is married. AA BB Employee ID F1234567V Form IR21 Type ORIGINAL Spouse/ Children Particulars (i) (Complete only if applicable) 1. Name of Spouse  $\frac{1}{\| \cdot \|_2}$ 2. Date of Birth 3. Identification No. Select  $\overline{\Box}$ 4. Date of Marriage dd/mm/yyyy 5. Citizenship Select  $\Delta \mathcal{C}$  $\bigcirc$  No ◯ Yes 6. Is the spouse's annual income more than S\$4,000?

#### 7. Children Particulars

**Step Action/Note**  (Enter the name of school if child is above 16 yrs old and is currently attending full time education) **Spouse's / Children's Particulars Part 2 – Children's Particulars (optional)**  Child 1 2 Complete the dependent's particulars if your employee is married. 1a. Name of Child MALE C FEMALE 3 Click on **ADD ANOTHER CHILD** 1b. Sex **PARTICULARS** if required. 自 1c. Date of Birth dd/mm/yyyy **Note:** 1d. Name of School Complete the entries as required. Missing fields may affect the employee's claims on the spouse and child relief(s). Add another child particulars For other relief(s) that your employee is eligible, please drop us an email via myTax Mail or select "Contact Us" via our website at <u>www.iras.gov.sg.</u> **Next Step** 4 **Next Step Section:**  i) Click on the **PROCEED** button on the right Update Employment Record Update Income Details to go to **Employment Record page** (refer to Page 14 of this guide); or **PROCEED OR PROCEED** ii) Click on the **PROCEED** button on the left to go to **Employee Particulars** (refer to Page 11 of this guide) if need to make further changes.

![](_page_13_Picture_31.jpeg)

#### Employment Record

![](_page_14_Picture_67.jpeg)

**M** CANCEL FILING C CLEAR ALL A SAVE DRAFT

![](_page_15_Picture_73.jpeg)

![](_page_16_Picture_88.jpeg)

![](_page_16_Picture_89.jpeg)

![](_page_17_Picture_53.jpeg)

![](_page_17_Picture_54.jpeg)

CANCEL FILING C CLEAR ALL A SAVE DRAFT

PP 787878678 02 Feb 2020

MALAYSIAN

than S\$4,000? **NO** 

#### Consolidated Statement

08 Aug 1980

![](_page_18_Picture_52.jpeg)

![](_page_19_Picture_32.jpeg)

![](_page_20_Picture_45.jpeg)

![](_page_20_Picture_46.jpeg)

![](_page_20_Picture_47.jpeg)

![](_page_21_Picture_118.jpeg)

int will not be saved when ge or save draft. Hence, be uploaded only when ubmit. If you face issues uploading the appendices, you may try the following methods to covert the excel efore attaching: the Appendix directly from d the PDF onto the IR21 PDF & relaunch the PDF in or Microsoft Edge & re- $\theta$ nce done, upload the PDF. ig. software to convert the documents to PDF. The software can be ww.primopdf.com difficulties uploading the nay contact us via our issistance.

Document Submissions (Supported File Type(s) pdf, Maximum File Size 2,00MB per file)

![](_page_22_Picture_89.jpeg)

 $\tilde{\mathbf{s}}$ n submit document to IRAS. e able to view and approve baded by Preparer. l also be able to remove the and cument(s) before submission to b. If Preparer needs to revise the Form IR21 and the attachment, Approver should remove the files before clicking on **SAVE DRAFT**.

![](_page_23_Picture_86.jpeg)

#### Acknowledgement Page – Successful Submission to Approver

#### **Approver's View**

#### **File Form IR21**

Document Submissions (Supported File Type(s) pdf, Maximum File Size 2.00MB per file)

Note: Please upload the document(s) only when you are ready to submit the Form IR21. Your uploaded document(s) will not be saved when you leave the page or save a draft.

![](_page_24_Picture_116.jpeg)

#### **Employer Declaration**

I, the undersigned hereby give notice under Section 68 of the Income Tax Act, that the employee named in this form will cease to be employed and/or will probably leave Singapore on the date(s) stated. I also certify that the information given in this form and in any documents attached is true, correct and complete.

![](_page_24_Picture_117.jpeg)

![](_page_24_Picture_118.jpeg)

![](_page_24_Picture_119.jpeg)

![](_page_25_Picture_84.jpeg)

#### Acknowledgement Page – Successful Submission to IRAS

#### **Amended Form IR21 filing**

#### CLOSE  $\circledR$ **Step Action/Note File Form IR21 – Amending previous filing**  File Form IR21 1 If you need to revise Form IR21 details from previous filing, you could click on **NEXT** button at File Form IR21 You are now filing a Form IR21 for: page to begin a new filing (refer to page 4 to 6 of this guide). **Employee ID Employment Period** You will be prompted with the employment period of G77777777 01 Jul 2019 to 25 Dec 2020 the previous Original Form IR21 submission and two selections on the type of filing you wish to submit. Please select the type of filing for the employee: Click on the radio button of the Amended Form if you Amended Form want to revise the Form IR21 details of the previous filing. Additional Form (Post-cessation benefits provided after year 2020) 2 Click on **PROCEED** button to launch and complete the e-Filing pages (Refer to Page 14 – 24) **PROCEED CANCEL**

#### **Note:**

System will display the previous Form IR21 details if the form was filed via the new e-Filing template.

Otherwise, you are required to provide the full details as the Amended Form IR21 will supersede all other Form IR21 submitted previously for the employee.

The simplified Amended IR21 will only supersede any income previously declared for the cessation year.

![](_page_26_Picture_111.jpeg)

#### **Additional Form IR21 Filing**

![](_page_27_Picture_94.jpeg)

### **Amended/Additional Form IR21 filing**

![](_page_28_Picture_26.jpeg)

#### Deductions (S\$)

![](_page_29_Picture_69.jpeg)

**Step Action/Note** 

![](_page_30_Picture_24.jpeg)

![](_page_31_Picture_44.jpeg)

![](_page_31_Picture_45.jpeg)

#### Contact Information

For enquiries on this user guide, please "Contact Us" via our website at www.iras.gov.sq/contact-us/individual-income-tax.

Published by Inland Revenue Authority of Singapore

Published on 19 Apr 2024

The information provided is intended for better general understanding and is not intended to comprehensively address all possible issues that may arise. The contents are correct as at 19 Apr 2024 and are provided on an "as is" basis without warranties of any kind. IRAS shall not be liable for any damages, expenses, costs or loss of any kind however caused as a result of, or in connection with your use of this user guide.

While every effort has been made to ensure that the above information is consistent with existing policies and practice, should there be any changes, IRAS reserves the right to vary its position accordingly.

© Inland Revenue Authority of Singapore